# **Print - Laminate - Cut Workflow**

There are specific steps to follow if you need to cut after the lamination, or if you just want to output a cut job. Follow the steps below to perform cutting only.

Use the "Print Unit" and create a Cut Only unit. In this example, [Unit 4] is configured as a Cut Only unit. See "3-3 Efficient Tasks Through Selective Use of the Print Units" for more information on Print Unit.

## **PROCEDURE**

- **1** At the main window, use the drop-down box at the upper left to select [Unit 4].
- **2** The [Setup] window appears automatically. If the [Setup] window does not appear, go to the [Print] menu and click [Setup].
- **3** Select your printer in the [Printer Model]. Make sure to select the one **with "Cut Only"** after the model name.
- **4** For [Imaging Configuration], select [none].
- 5 Check the [Process Cutting Paths] or [Outline Jobs] (or both) box.
- **6** Click [Edit]. The [Imaging Configuration] window appears.
- **7** Click [Properties] and click [Cutter] tab.
- 8 Change the cutter settings as required.
- **9** If [Cutting Registration Marks] is available for selection, select [Automatic Alignment].

However, if you want to perform the alignment with the crop marks manually, select [Manual Alignment]. You are not required to do anything if this selection is not available for your printer.

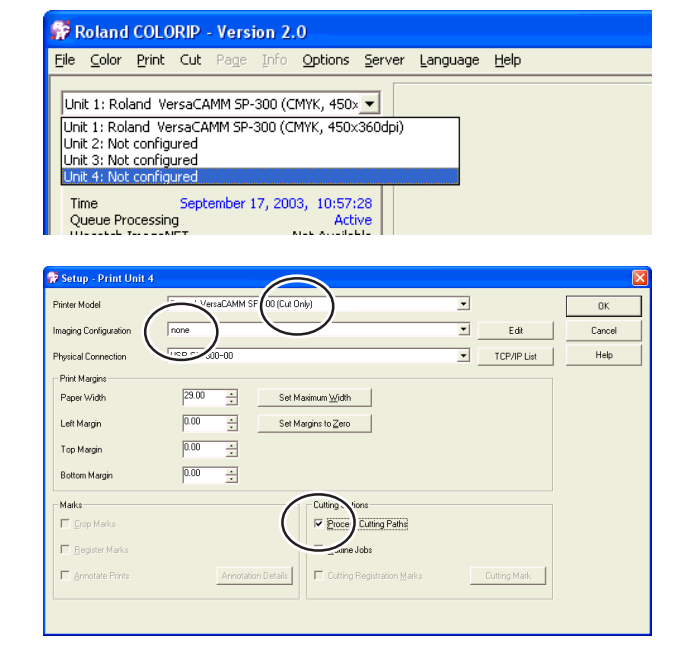

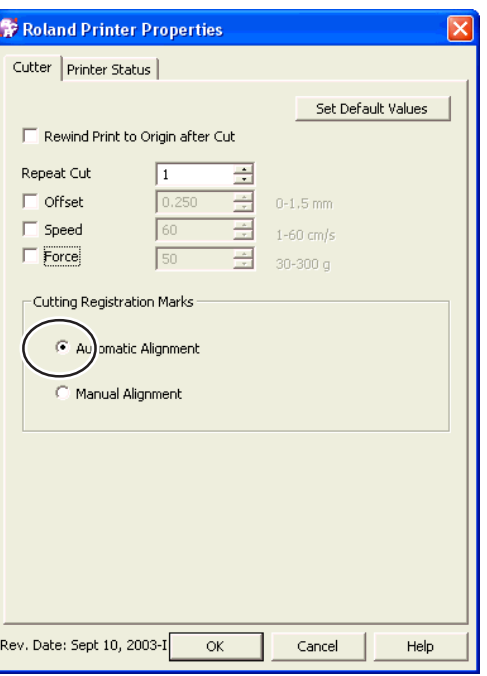

10 Click [OK] to close the [Printer Properties] window.

> Click [OK] to close the [Imaging Configuration] window.

The [Save As:] window appears.

- **11** Type in "Cut Only" for example, in the [Save As:] box, then click [OK]. The setting created here is saved with the name "Cut Only."
- 12 Click [OK] to close the [Setup] window.

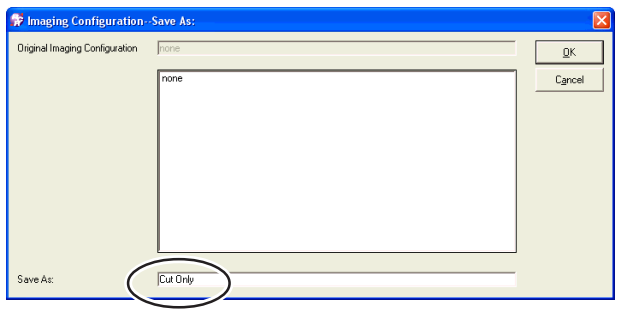

The [Unit 4] is now registered as Cut Only unit.

Use this unit as described later in this manual, in the procedures "Cutting after Lamination" and "Cutting Only."

# **Step #2 - Settings to Print with Crop Marks**

To perform the cutting after lamination, you have to print the image with the crop marks. A special setup is required for this.

In this procedure, [Unit 3] is set as a print only unit. **PROCEDURE**

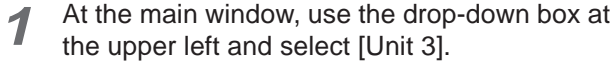

- **2** The [Setup] window appears automatically. If the [Setup] window does not appear, go to the [Print] menu and click [Setup].
- **3** Select your printer in the [Printer Model]. Select the one that does **NOT** contain "Cut Only" after the model name.
- **4** For [Imaging Configuration], select the appropriate setting for your ink, media and print quality.
- **5** Check the [Process Cutting Paths] or [Outline Jobs] (or both) box.

The cutting data will be created during the printing process.

**6** Check the [Cutting Registration Marks]. A popup menu appears. Select [Generated by printer] from the pop-up menu.

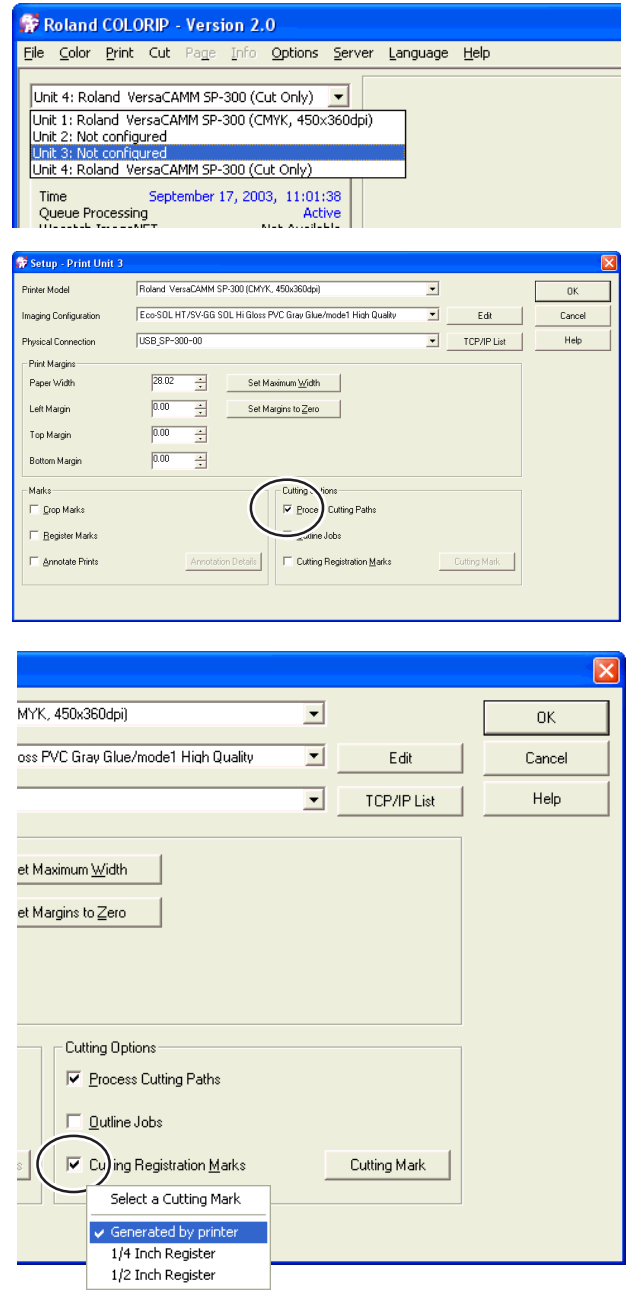

**7** Click [Edit]. **T** Roland Printer Properties The [Imaging Configuration] window appears. Print Mode | Heater Controls | Cutter | Printer Status |  $E$  Er) ible Cutter Set Default Values **8** Click [Properties] and click [Cutter] tab. vind Print to Origin after Cut Reneal: Oil **9** Uncheck [Enable Cutter].  $\Gamma$  offset  $0-1.5$  mm  $\Box$  Speed  $1-60$  cm/s  $\Box$  Force  $30 - 300$  a 10 Click [OK] to close the [Printer Properties] window. **Cutting Registration Mark** Click [OK] to close the [Imaging Configuration] C Automatic Alignment window. C Manual Alignmen The [Save As:] window appears. **11** Type in "Print Only" for example, after the con-.<br>Driginal Imaging Configuration figuration name displayed in the [Save As:] box, ode1 High Qua<br>ode2 Standard<br>ode3 High Snei and click [OK]. Assign a different name for the configuration created here. 12 Click [OK] to close the [Setup] window.

The [Unit 3] is now registered as Print Only unit.

Use this unit as described later in this manual, in the procedure "Cutting after Lamination."

#### ်ဇို **Point**

### **Changing the Media Requires You to Go through the Settings Again**

If you change the [Image Configuration] for [Unit 3], repeat the steps 7 to 12. However, if you have a matching configuration previously created (named as "Print Only" in this example), you can just select this configuration.

Save Ast

# **Step #3 - Cutting after Lamination**

Printing with the crop marks will allow the precise alignment of the image for cutting after the media was removed for lamination. In this case, printing only is performed first and then cutting only is performed after the media is reloaded.

### **1. Printing Process**

- **1** At the main window, use the drop-down box at the upper left to select [Unit 3].
- **2** At the [Print] menu, click [Setup] and make sure the settings are correct for the target ink, media and print quality.

If the settings are not correct, select the correct [Imaging Configuration] and repeat the steps 7 to 12 described in the section "Settings to Print with Crop Marks."

**3** Open the file that contains the cutting path and perform the operation for RIP'ing and printing.

The output will be printed with the crop marks. The cutting data is also generated at this stage and it is saved in a special queue named "Cutting Queue."

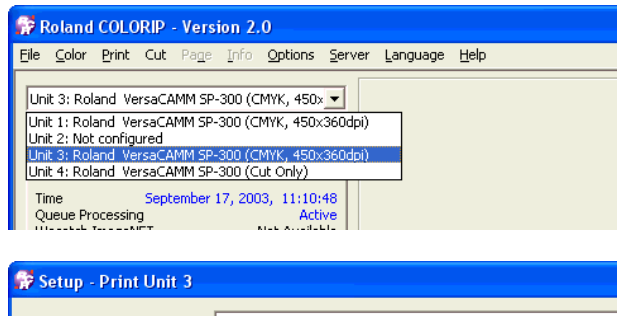

mode1 High Quality Print Only

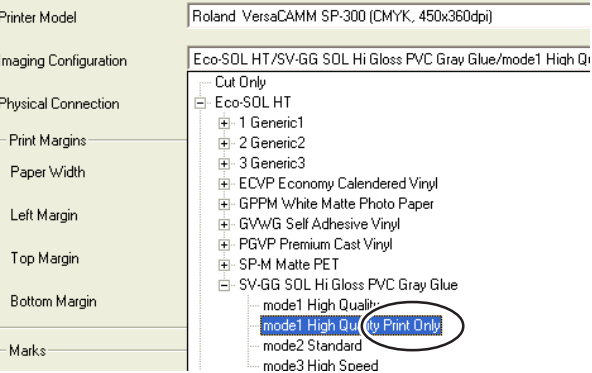

Use your software RIP to make the settings for printing crop marks. For information on how to make the setting, refer to the documentation for the software RIP you're using. Alignment marks and symbols drawn using a graphics program cannot be used as crop marks. The output should look like the folowing:

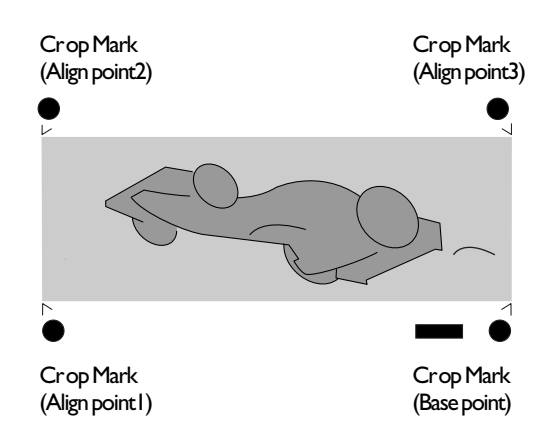

## **2. Setting Up The Printer**

# **To Perform Printing and Cutting Separately**

When you remove printed media and then reload it and perform cutting, you carry out alignment to prevent misalignment of the printing results and the cut lines. You do this at times such as when, for example, you perform lamination or other processing after printing, then reload the media and perform cutting. At such times, you perform printing with crop marks. You can perform automatic alignment with detection of the printed crop marks when you perform cutting.

### **Media Sizes Allowing Automatic Crop Mark Detection**

When you are printing with crop marks, set a margin of at least 90 mm (3-9/16 in.) before the next print-start position. You can set the margin value with the software you're using. For information on how to make the setting, refer to the documentation for the software you're using.

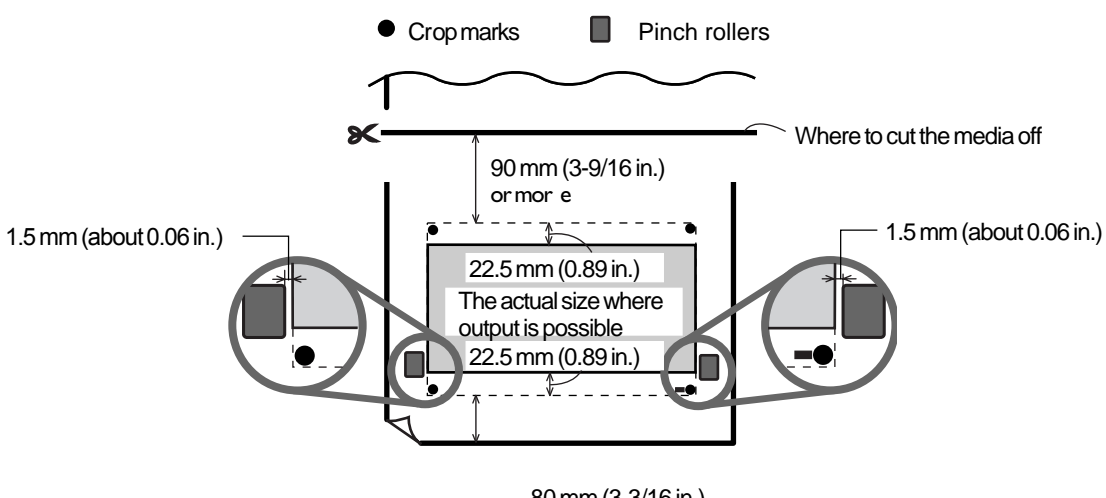

80 mm (3-3/16 in.) or more

# **Step #4 - Setting your printer for Aligning Automatically and Cutting**

When you make the setting for reading crop marks when sending cutting data from the computer, alignment is performed with the presence or absence of crop marks determined automatically.

### For information on how to make the setting, refer to the documentation for the software you're using.

### **Procedure**

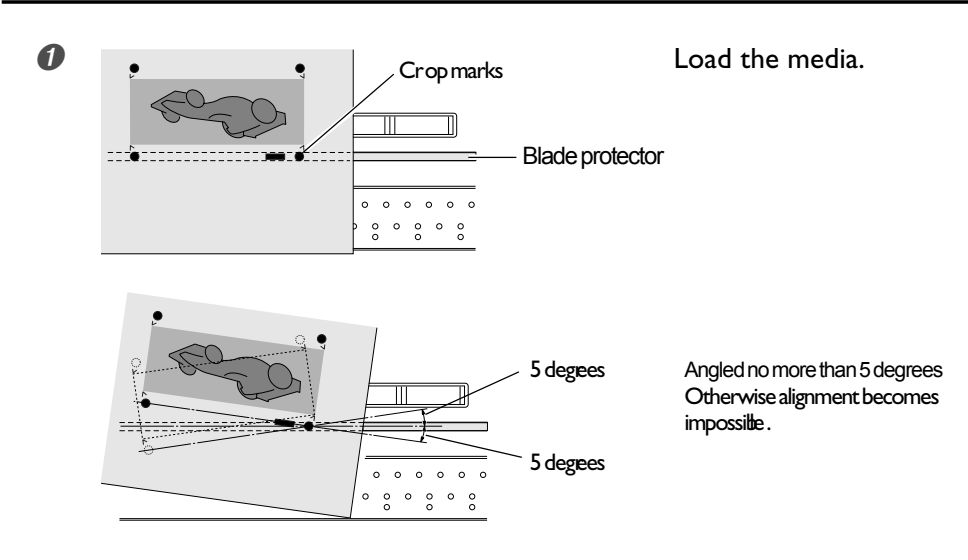

### ➋ Send the cutting data.

Alignment is performed automatically, then cutting starts.

### **Cutting Process**

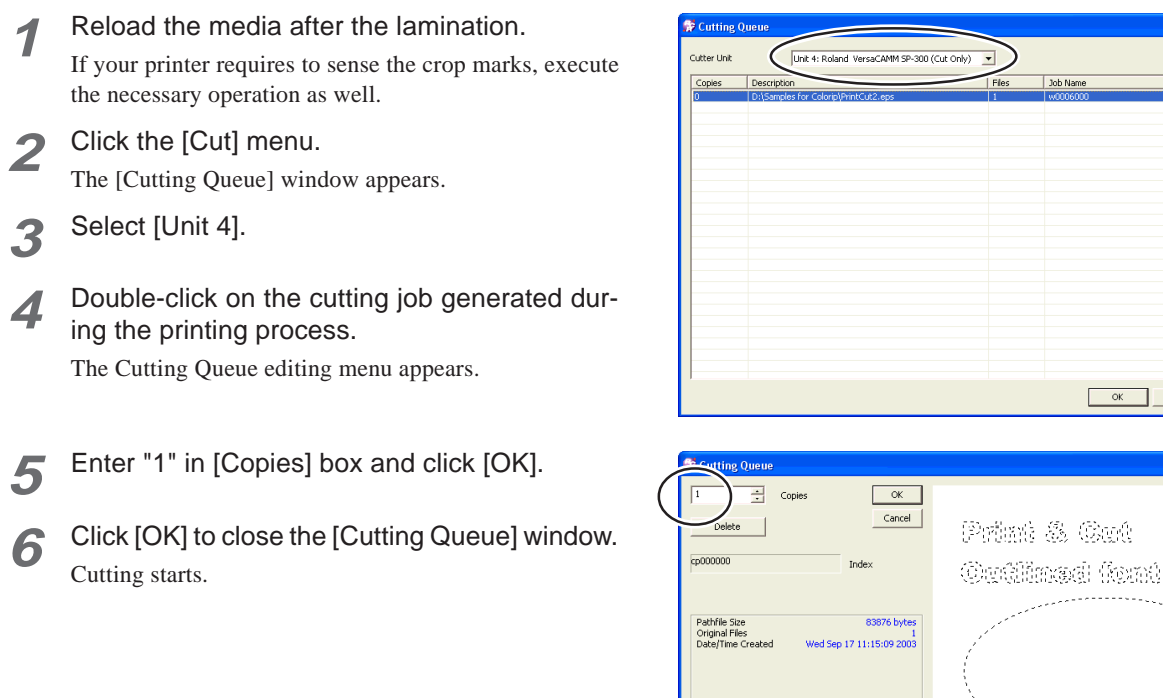

Job Name Original Filenames

 $|$  Index

OK Cancel Help

. . . . . . .